## Windows eduroam (無線LAN) の接続手順

 $\rightarrow$ 

その他の Wi-Fi 設定

❷

**12 キーストンのブランジャンスのバージョンが異なると表示画面が違う場合があります。適宜、読み替えてください。<br>※ OSのバージョンが異なると表示画面が違う場合があります。適宜、読み替えてください。** 

①「ネットワークアイコン」をクリックし、 「 。」の右にある「 > 」をクリックします。

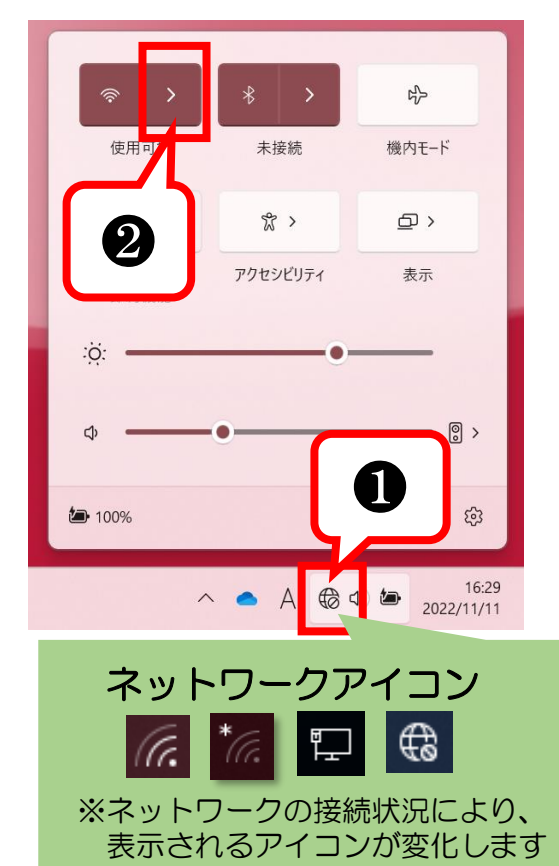

②「eduroam」をクリックし、 「接続」をクリックします。  $\mathbf I$  $\leftarrow$  Wi-Fi n  $\widehat{\mathbf{G}}$ eduroam セキュリティ保護あり □ 自動的に接続 接続  $\widehat{\widehat{\mathbf{a}}}$ ିଳ

③ユーザー名に「CCSのID」+「@ngu.ac.jp」を入力し パスワードに「CCSのパスワード」を入力し 「OK」をクリックします。

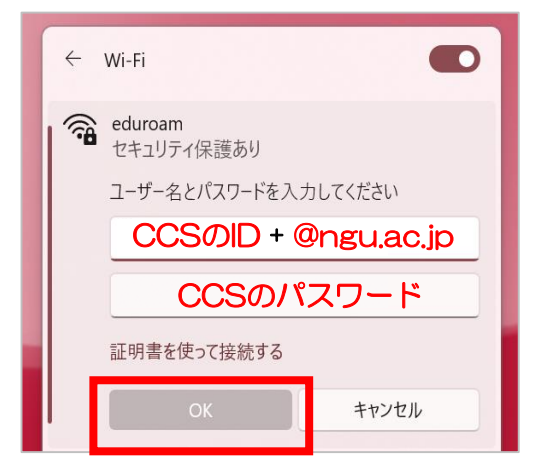

## ④「接続」をクリックします。

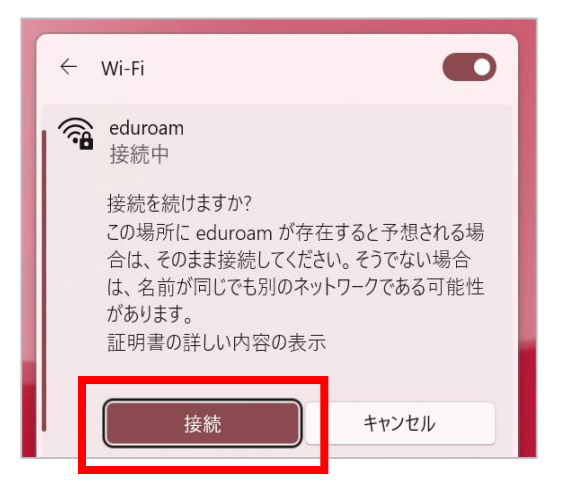

➄「接続済み、セキュリティ保護あり」になったら完了です。

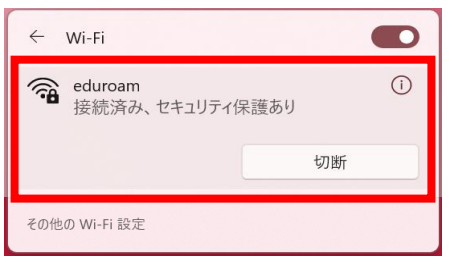